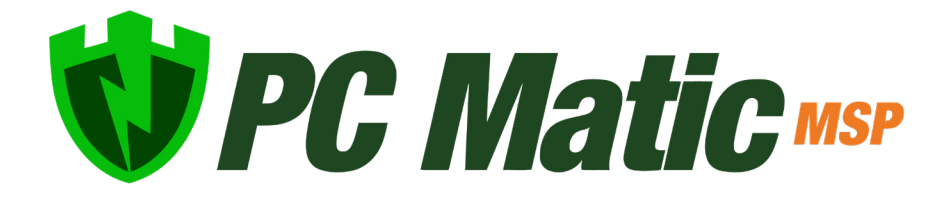

Quick Start Guide v 4.0.0 March 2022

*Copyright © 2022 PC Matic, Inc*

## Create Your Structure

To start things off in your new management console, lets build the frame for your account and setup your customers, groups and additional users. Click Account Settings in the sidebar menu to navigate away from the main page, to your MSP page.

- Open Edit Groups.
- Within Edit Groups you can configure your initial groups. These groups can be used with any of your customers.
- Lets create a few groups that will tackle departments, locations, or any way you want to segment a customer's devices. (Sales, HR, Accounting, Building #7, etc.) Also create a Test Group which we'll use during implementation.
- Now open Customers and select Add a Customer, lets create your first or test customer. Check the Use Groups checkbox and assign groups to this customer at the bottom. Make sure to add in the Test Group.
- Open Account Settings again and select Manage Users.
- Now you can create user accounts for the rest of your team/staff that needs access to manage devices.

## Initial Implemtation

SuperShield's protection takes a default-deny approach based on our global allow list. It is possible that during initial implementation you will see unique applications you use blocked as unknown. This is normal. We do strongly recommend that you contact our Onboarding Team before beginning your installations.

• [onboarding@pcmatic.com](mailto:onboarding%40pcmatic.com%20?subject=) 

Ideally you should test on 1-5 devices depending on the size and variety of your environment. Try to choose a few devices from different locations/departments. This will allow us to see all of the unique software you are using and let our onboarding team assist in expediting the whitelisting process to keep your install smooth.

Run the installer on each test machine so we can begin our audit phase while configuring the rest of our account. You should see each device arrive in your management console after installation.

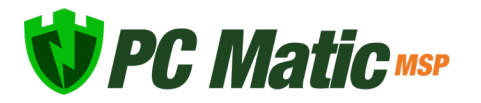

## Installer Configurations

To access and configure the installer for your initial installs, navigate to the sidebar and select Customers, choose the customer you want to install under, and click the Devices tab. Select Add a Device from the upper right. Below you'll find the recommended settings for the installer, after configuring these you can click download at the bottom and run the installer file on each machine. It is important to note: Do not change the name on the installer file. It contains unique details for that installer configuration and your account.

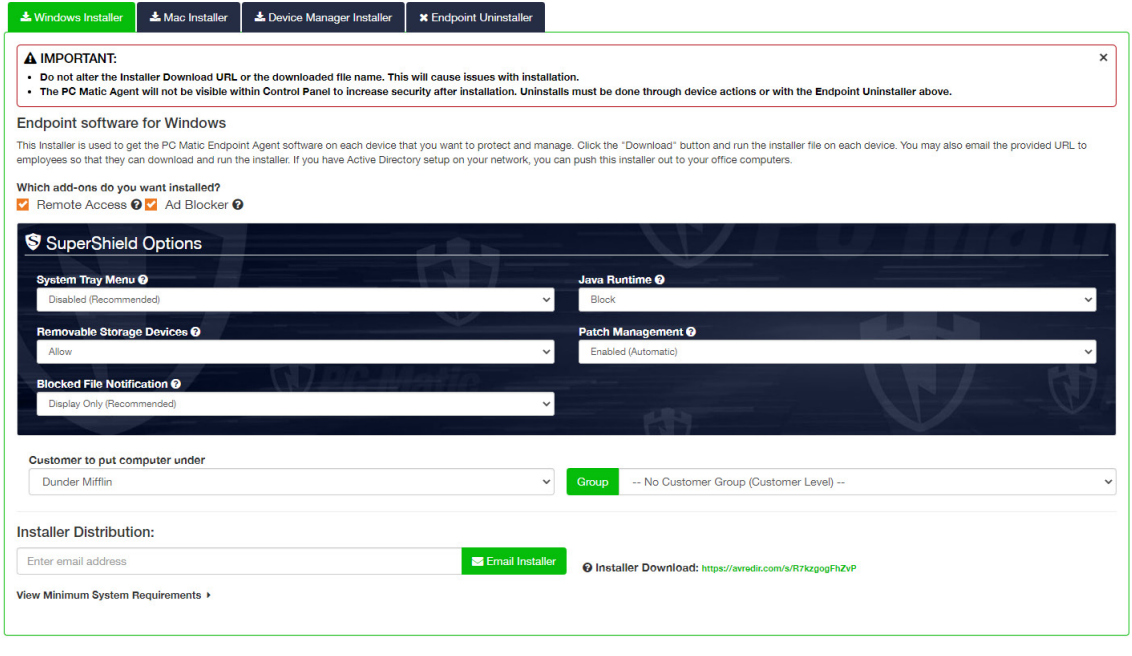

**L** Download

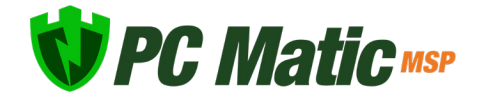